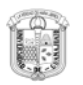

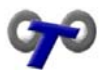

# **INDICE**

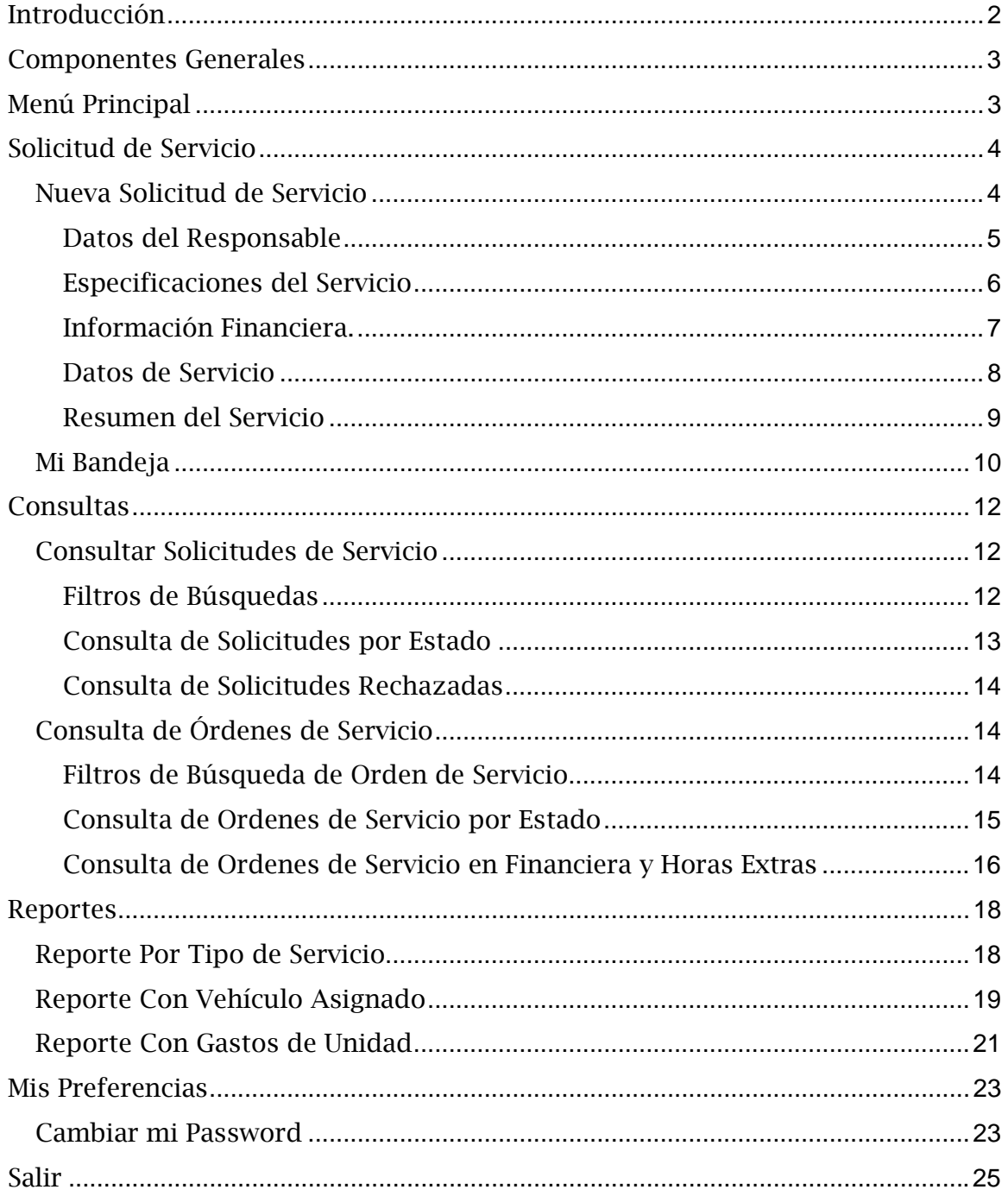

<span id="page-1-0"></span>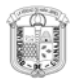

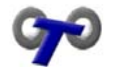

## Introducción

El presente manual fue desarrollado para la aplicación web del departamento de Transportes de la Dirección de Servicios Generales de la Universidad de Guanajuato.

El propósito de la aplicación web del Departamento de Transportes es el de agilizar el registro de las solicitudes de servicio, así como de proporcionarle a los usuarios una herramienta de consulta en:

- $\rightarrow$  Solicitudes de servicio aceptadas o rechazadas.
- → Ordenes de Servicio y sus costos
- $\rightarrow$  Ordenes de Servicio y la asociación con su respectiva solicitud de pago.

El objetivo de este manual es brindar al usuario un amplio conocimiento del uso de la aplicación web lo que le permitirá navegar e interactuar con ella.

<span id="page-2-0"></span>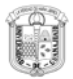

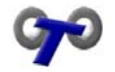

### Componentes Generales

Para ingresar al sistema, es necesario introducir su nombre de usuario y contraseña correcta, vea la figura 1 Teclear Datos.

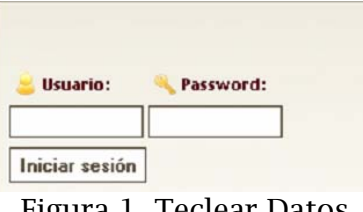

Figura 1 Teclear Datos

Una vez que se han introducidos los datos accedamos a la pantalla principal la cual se muestra en la figura 2.

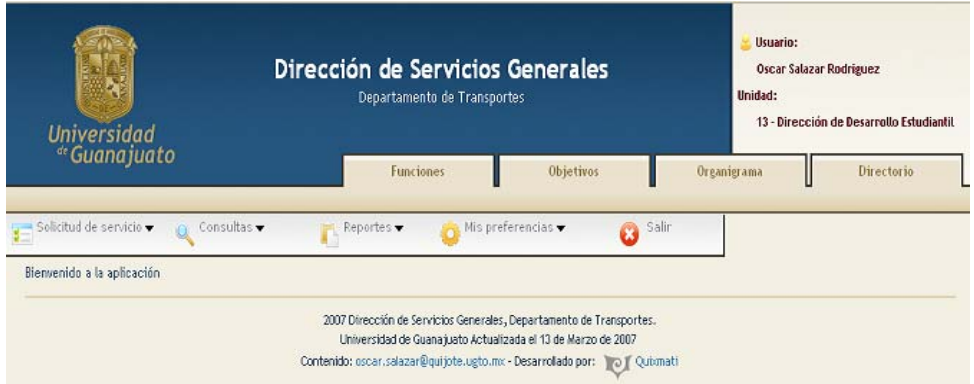

Figura 2 Pantalla Principal

### Menú Principal

Este menú permite acceder a todas las funcionalidades de esta aplicación. Ver figura 3.

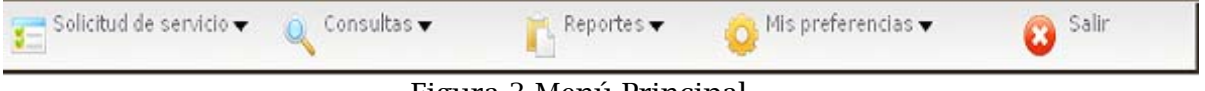

Figura 3 Menú Principal

El menú consta de los siguientes módulos:

- $\rightarrow$  Solicitud de Servicio.
- $\rightarrow$  Consultas

<span id="page-3-0"></span>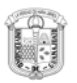

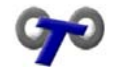

- $\rightarrow$  Reportes
- $\rightarrow$  Mis preferencias
- $\rightarrow$  Salir

## Solicitud de Servicio

Al seleccionar solicitud de servicio en el menú principal se desplegar y mostrada los submenús pertenecientes a este que se muestran en la figura 4.

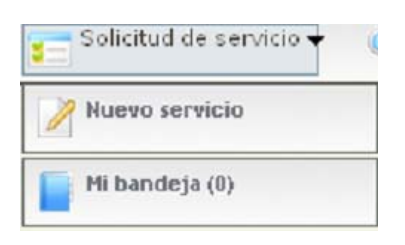

- $\checkmark$  Nuevo servicio. Permite la captura de los servicios que serán solicitados al departamento de Transportes.
- $\checkmark$  Mi bandeja. Permite tener almacenados los servicios que serán solicitados de forma temporal, sin ser enviados al departamento de Transportes.

### Nueva Solicitud de Servicio

Una vez seleccionado Nuevo Servicio se despliega la pantalla con los datos pertenecientes al usuario y solicita el tipo de servicio que se desea, figura 5.

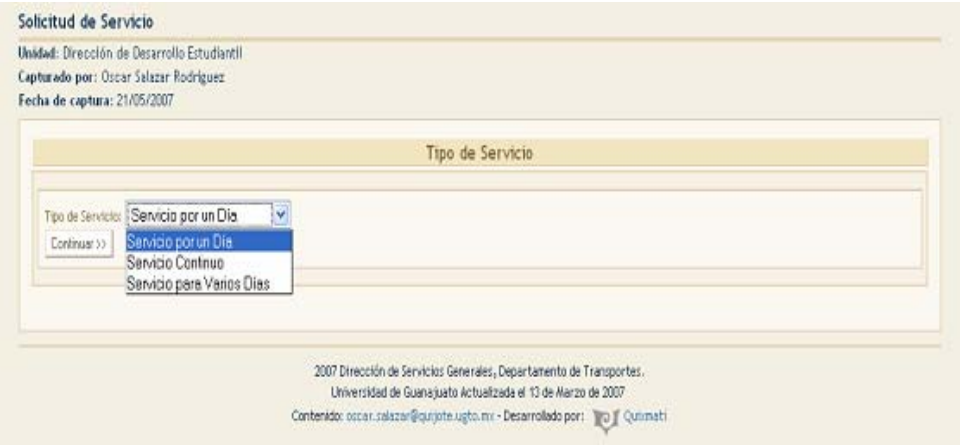

Figura 5. Pantalla Inicial de Nuevo Servicio

 $\checkmark$  Servicio por un Día. Este tipo es donde la hora de salida y la hora de llegada son el mismo día.

<span id="page-4-0"></span>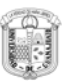

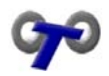

- $\checkmark$  Servicio Continuo. Este tipo de servicio es donde salen con el vehículo por varios días, en este caso el vehiculo no entra a la estación sino hasta la fecha y hora pactada.
- $\checkmark$  Servicio para Varios Días. es cuando se solicita la salida y entrada por día es decir, que saldrán lunes, martes y miércoles, pero en cada uno de los días el vehiculo y el chofer regresan a la estación.

Una vez que se selecciono el tipo de servicio se procede a dar clic en el botón de continuar. Una vez que se selecciono el tipo de servicio se procede a dar clic en Continuar >> el botón de continuar.

### Datos del Responsable

Una vez realizado lo anterior se desplegara la pantalla de datos del responsable. Esta pantalla se realizara la búsqueda de la persona responsable del servicio, recuerde que la persona que captura puede o no ser la responsable del servicio. Para realizar una búsqueda del empleado, basta con teclear cualquier dato de nombre, apellido paterno o apellido materno dentro de la casilla "Nombre". Ver figura 6.

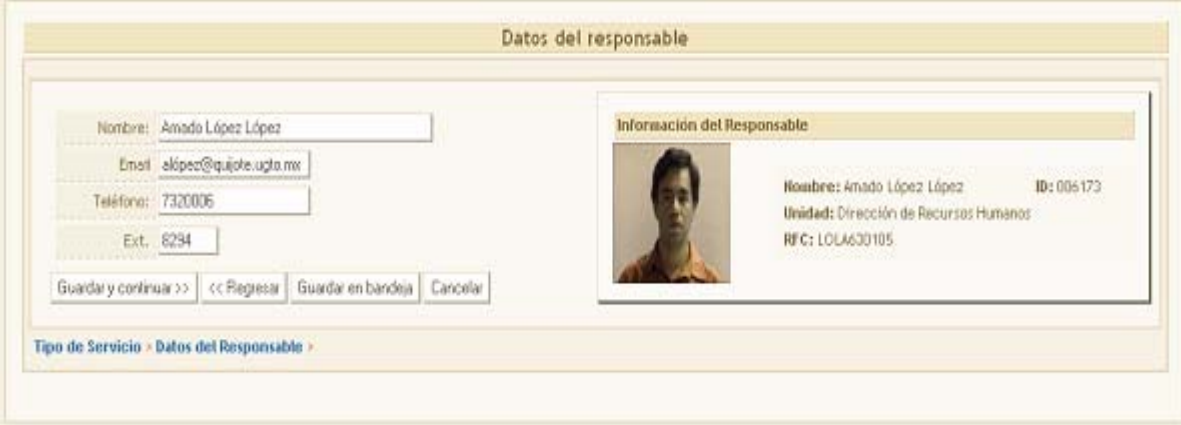

Figura 6. Pantalla de Datos del Responsable.

A su vez se deben de indicar también el e-mail, teléfono y extensión, donde se pueda localizar al responsable para cualquier aclaración.

Solamente en el caso de que en Tipo de Servicio se seleccione Servicio para Varios Días la pantalla que mostrara es la de Visor de Servicios. Ver figura 7.

La cual consta de lo siguiente:

 $\checkmark$  Cambio Tipo de Servicio. El cual nos enviara de regreso a la pantalla de Tipo de Servicio para seleccionar un tipo de servicio diferente.

<span id="page-5-0"></span>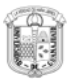

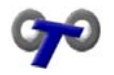

- $\checkmark$  Agregar Nuevo Día. El cual nos enviara a la pantalla de Datos del responsable que ya se ha explicado.
- 9 Guardar en Bandeja. Permite tener almacenados las solicitudes de servicio temporalmente sin enviarlos al Departamento de Transportes.
- $\checkmark$  Enviar y Finalizar. Enviaremos la Solicitud de Servicio y Finalizaremos este procedimiento.

|                      | Cambiar tipo de servicio | Agregar Nuevo Día |                 | Guardar en bandeja |         | Envier y finalizar |                 |
|----------------------|--------------------------|-------------------|-----------------|--------------------|---------|--------------------|-----------------|
| Responsable:<br>No.: |                          | Fecha de salida:  | Hora de Llegada | Hora de Salida:    | Destino | Pasajeros          | <b>Acciones</b> |

Figura 7. Visor de Servicios.

Una vez que se han registrado los datos del Solicitante se procede a seleccionar el botón Guardar y continuar >> , así continuaremos en la siguiente pantalla.

### Especificaciones del Servicio

 $\checkmark$  Servicio por un día. Solo se indica la fecha del servicio, hora de salida y hora de llegada.

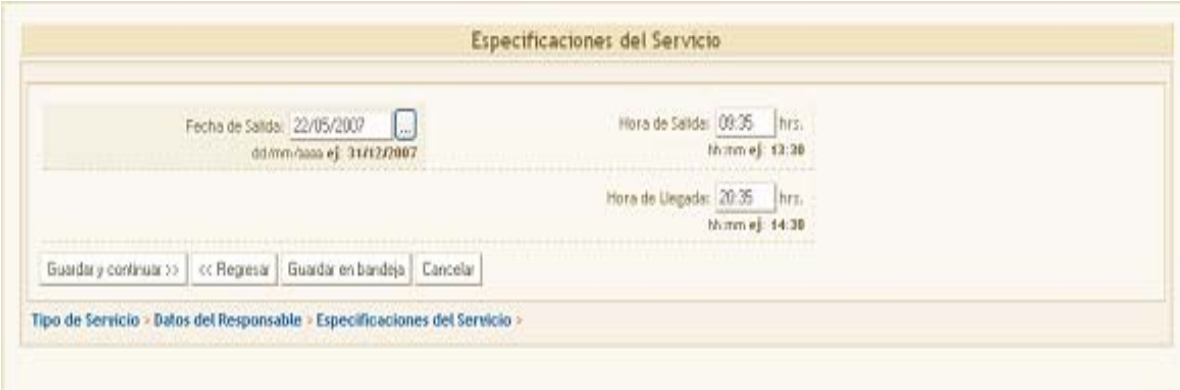

Figura 8 Especificación de Servicio en Servicio por un día.

<span id="page-6-0"></span>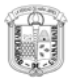

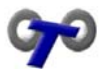

 $\checkmark$  Servicio Continuo. Se debe de indicar la fecha y hora de salida así como la fecha y hora de llegada. Figura 9.

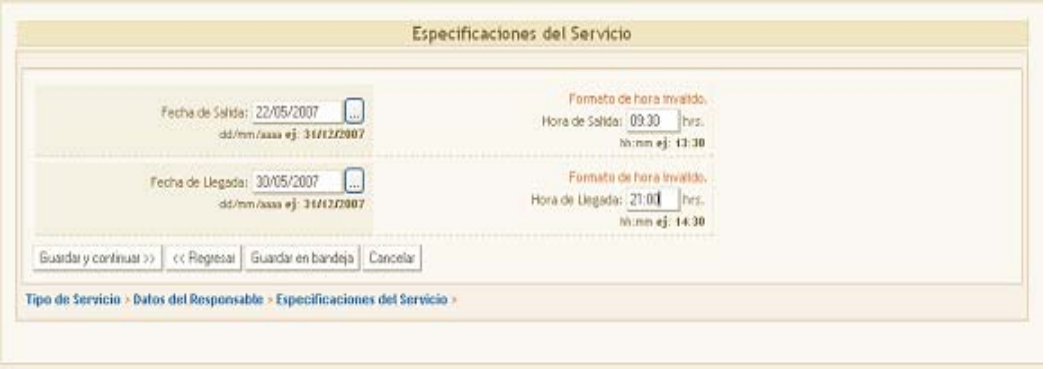

Figura 9 Especificaciones del Servicio e Servicio Continuo.

 $\checkmark$  Servicio por varios días. En este apartado para cada uno de los servicios se solicitara nuevamente el responsable por día, fecha de salida, hora de salida y hora de llegada. Figura 10.

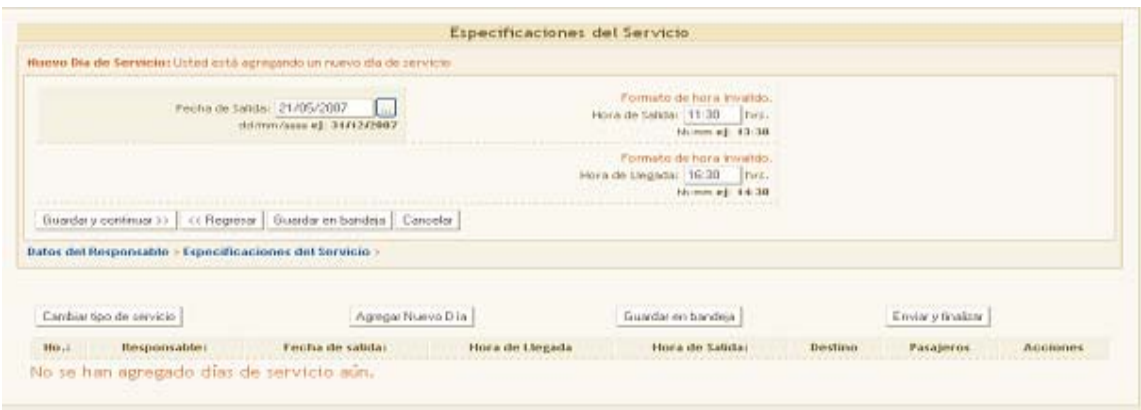

Figura 10. Especificación del Servicio en Servicio por varios días.

Cuando se han llenado los datos pertinentes se da clic en el botón Guardar y continuar >>

### Información Financiera

Una vez dadas las especificaciones del servicio se desplegara la pantalla de Información Financiera.

En esta parte del sistema se procede a dar el código programático al cual se cargara el costo del servicio, se debe de dar el Fondo, la Función y el Presupuestal, la Partida no se pide ya que la para cada cargo existe una

<span id="page-7-0"></span>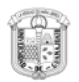

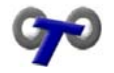

### diferente. Ver figura 11.

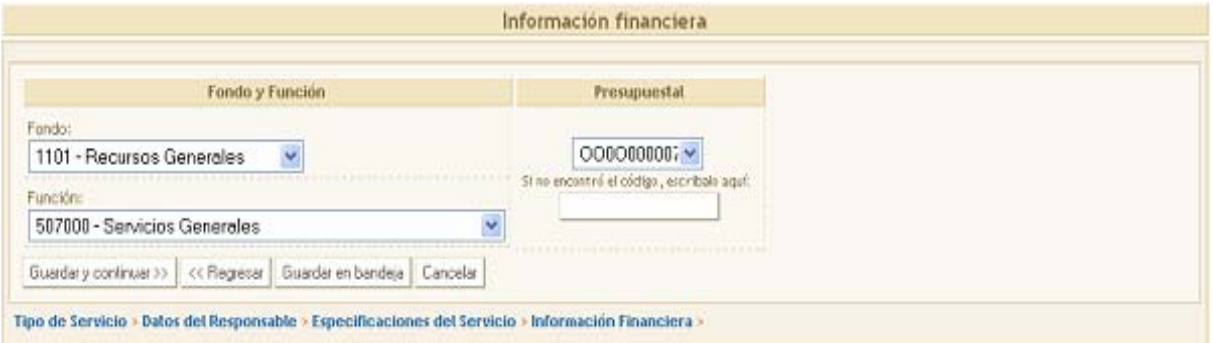

Figura 11. Información Financiera.

Si no existe el código programático se procede a darlo en la parte donde se indica. Cuando se han llenado los datos pertinentes se da clic en el botón Guardar y continuar >>

#### Datos de Servicio

Una vez dado el Código Programático, se desplegara la pantalla de Datos de Servicio (ver figura 12) donde se indicará:

#### Servicio

- $\checkmark$  Personal. Referente a que se transportaran personas.
- $\checkmark$  Carga. Referente a que se transportara material, inmobiliario, etc.
- $\checkmark$  Ambos. Referente a que se transportaran tanto personas como carga.

#### Lugar de Salida.

Se indica el lugar del cual saldrá tanto la unidad, chofer así como el pasaje y/o carga.

#### Motivo del Servicio.

Se explica el porque se requiere el servicio.

#### Destino.

Se indica el lugar a donde será el servicio.

#### N° de Personas.

El número de personas que viajaran, esto es para poder seleccionar el auto adecuado.

#### Logística de Viaje.

Una descripción breve del itinerario del viaje y actividades a realizar.

<span id="page-8-0"></span>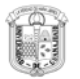

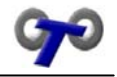

| Servicio:               | Persona v          | Destino:               | MAZATLAN                                       |                  |  |  |  |  |  |
|-------------------------|--------------------|------------------------|------------------------------------------------|------------------|--|--|--|--|--|
|                         |                    |                        | Concepto                                       | Costo Aproximado |  |  |  |  |  |
|                         |                    |                        | Peaje (en viáticos del serv. de transp.)       | \$1642           |  |  |  |  |  |
|                         |                    |                        | Combustible (en viáticos del serv, de transp.) | \$1310.36        |  |  |  |  |  |
|                         |                    |                        | Almentos (en viáticos del serv. de transp.)    | \$170            |  |  |  |  |  |
|                         |                    |                        | Total                                          | \$3122.36        |  |  |  |  |  |
|                         |                    |                        | Datos estimados de servicios por un día.       |                  |  |  |  |  |  |
| Lugar de salida:        | Guanajuato         | Nº de personas:        | -3                                             |                  |  |  |  |  |  |
| Motivo del<br>servicio: | Viaje de Practicas | Logistica de<br>viaje: | Vista Guiada a<br>Empresas de la Región        |                  |  |  |  |  |  |
|                         |                    |                        |                                                |                  |  |  |  |  |  |

Figura 12. Datos del Servicio.

Una vez llenados los datos pertinentes se desglosara una estimación del costo del viaje, y procedemos a dar clic en el botón  $\frac{1}{2}$  Guardar y continuar >>.

#### Resumen del Servicio

Una vez dados los datos del servicio se desplegara la pantalla de Resumen del Servicio. La cual nos muestra los datos que hemos indicado para poder consultarlos y si existiera algún error modificarlos. Ver figura 13.

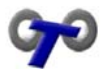

<span id="page-9-0"></span>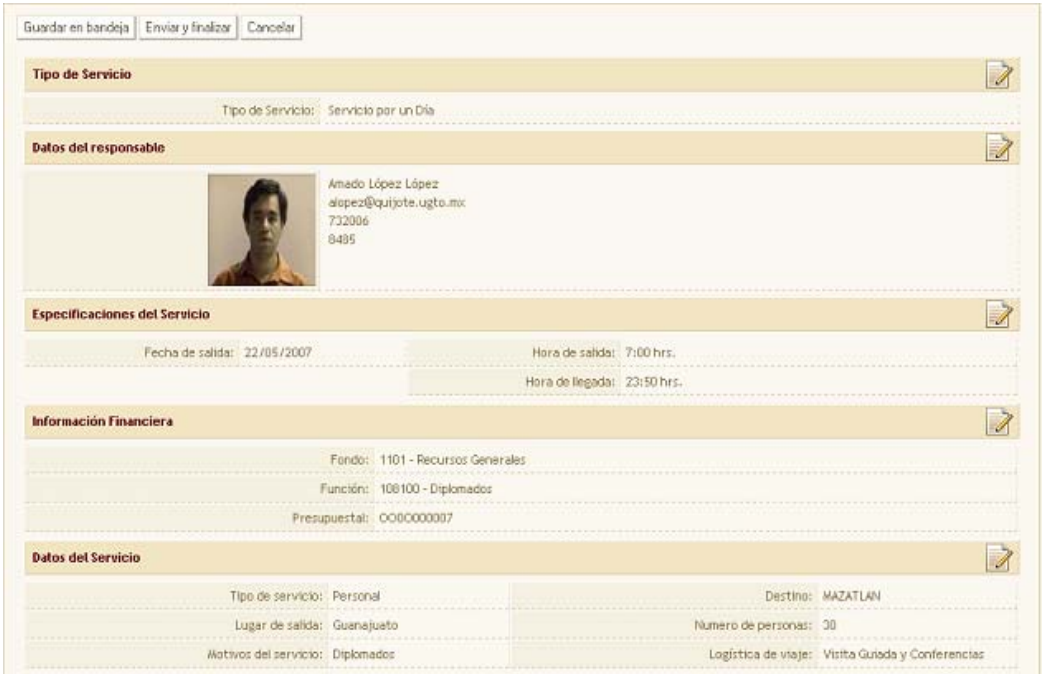

Figura 13. Resume del Servicio

Una vez que se han corroborado los datos podemos realizar tres actividades.

#### Guardar en la bandeja.

Podemos guardar el servicio en un apartado del sistema sin enviarlo al departamento de trasportes por si en algún momento antes de enviarlo se debe realizar un cambio.

#### Enviar y Finalizar.

Se envía la Solicitud de Servicio al Departamento de Transportes y se finaliza la captura del servicio.

#### Cancelar.

Se cancela la captura y regresamos al menú principal.

#### Mi Bandeja

Como ya mencionamos mi bandeja, permite tener almacenados los servicios que serán solicitados de forma temporal, sin ser enviados al departamento de Transportes.

Al seleccionar en el menú principal mi bandeja nos desplegara la pantalla donde podemos consultar los servicios que tenemos almacenados de manera temporal. Ver figura 14.

Estos servicios los podemos buscar de tres maneras diferentes.

 $\checkmark$  Fecha de Salida. Indicando la fecha de salida que introducimos en el servicio que buscamos.

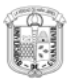

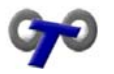

- 9 Destino. Indicando el destino que capturamos en el servicio que buscamos.
- $\checkmark$  Responsable. Indicando el responsable del servicio que buscamos.

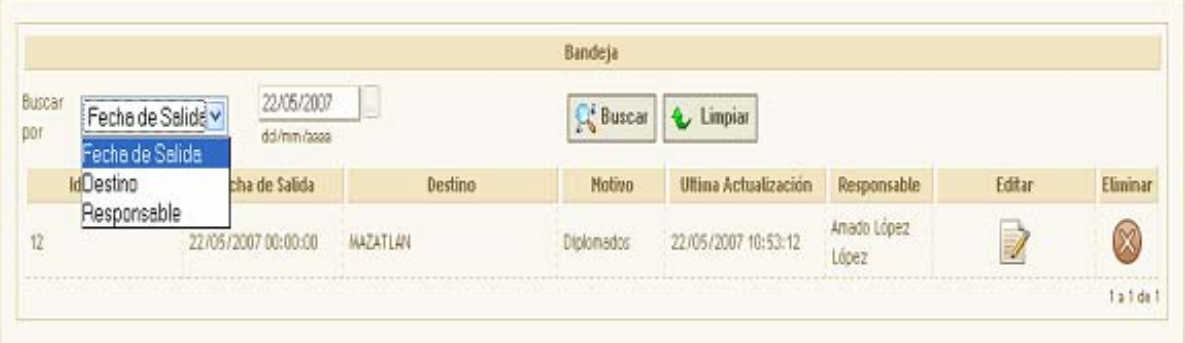

Figura 14. Bandeja

Una vez que hemos localizado el servicio que deseamos podemos editarlo dando clic en **o cancelar el servicio dando clic en el botón**.

<span id="page-11-0"></span>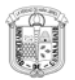

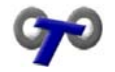

## Consultas

Al seleccionar Consultas en el menú principal se desplegar un submenú con opciones pertenecientes a este. Ver figura 15.

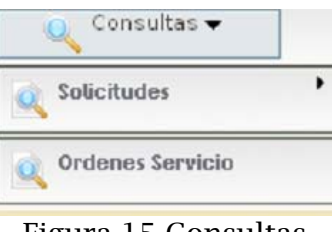

Figura 15 Consultas

- $\checkmark$  Solicitudes. Se consultan las Solicitudes de Servicio que han sido generadas por el usuario.
- 9 Órdenes de Servicio. Se consultan las Órdenes de Servicio que se han autorizado a partir de una Solicitud de Servicio.

#### Consultar Solicitudes de Servicio

Las solicitudes se Servicio pueden ser consultadas de dos formas. Ver figura 16.

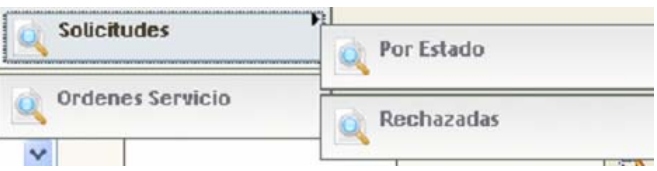

Figura 16 Consulta de Solicitudes

#### Filtros de Búsquedas

Existen cinco filtros para realizar las búsquedas ver figura 17.

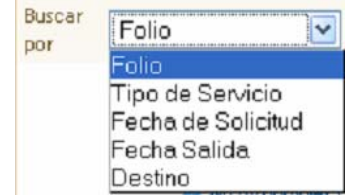

Figura 17 Opciones de Búsqueda de solicitud por estado.

<span id="page-12-0"></span>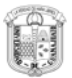

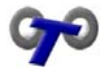

- $\checkmark$  Folio. Indicando el Folio de la Solicitud de Servicio que se busca.
- $\checkmark$  Tipo de Servicio. Indicando el Tipo de Servicio que contiene la solicitud que se busca.
- $\checkmark$  Fecha de Solicitud. Indicando la Fecha de la Solicitud que se busca.
- $\checkmark$  Fecha de Salida. Indicando la Fecha de salida de la Solicitud que se busca.
- $\checkmark$  Destino. Indicando el Destino de la Solicitud que se busca.

#### Consulta de Solicitudes por Estado

Una vez que se selecciona el filtro y se realiza la búsqueda dando clic en el botón  $\sqrt{\mathcal{L}^2 \text{ Bussar}}$  se muestra el resultado como se ve en la figura 18.

| Folio A           | <b>Tipo de Servicio</b>               | Fecha de Solicitud | Fecha Salida | Destino          | <b>Estatus</b> | Imprimir |
|-------------------|---------------------------------------|--------------------|--------------|------------------|----------------|----------|
| 018001            | Servicio por un Día                   | 11/05/2007         | 31/05/2007   | <b>XICHJ</b>     | Auchazada<br>ж |          |
| 017896            | Servicio por un Día                   | 07/05/2007         | 31/05/2007   | <b>SALAMANCA</b> | Aceptada       |          |
| 016395            | Servicto por un Día                   | 15/02/2007         | 31/05/2807   | <b>IRAPUATO</b>  | Aceptada       |          |
| <b>2004020111</b> |                                       |                    |              |                  |                | Talde 1  |
|                   | Aceptada                              |                    | annevous     |                  |                |          |
|                   | En analistr<br>扁                      |                    | Rechazada    |                  |                |          |
|                   | $-11$<br>Capturada en WEB<br>$\left($ |                    |              |                  |                |          |

Figura 18. Resultado de la Búsqueda de Solicitud por Estado.

En esta pantalla se puede observar los datos de la solicitud de servicio así como el estatus en el que se encuentra e imprimirla si lo deseamos.

Si se desea ver la información a detalle se da clic en el folio de la Solicitud de Servicio y se desplegara en la pantalla ver figura 19.

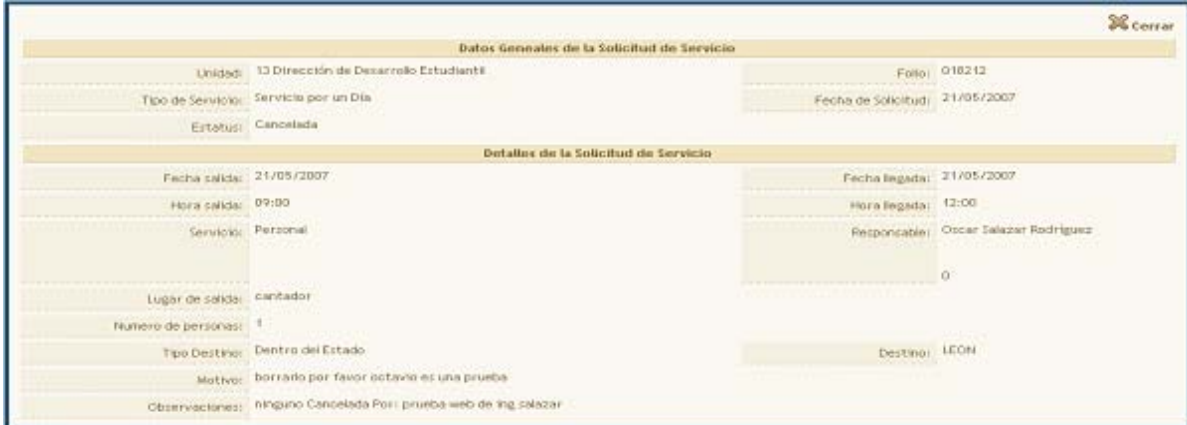

Figura 19 Información a detalle de la Solicitud de Servicio

<span id="page-13-0"></span>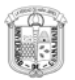

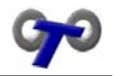

Una vez que se desea limpiar la búsqueda se realiza dando clic en el botón & Limpiar .

#### Consulta de Solicitudes Rechazadas

En este apartado podemos conocer las solicitudes que han sido rechazadas, así como los motivos del departamento por el cual fue rechazada la solicitud de servicio.

Una vez que se selecciona el filtro y se realiza la búsqueda dando clic en el botón  $\sqrt{\mathcal{G}^2 \text{Busca}}$  se muestra en la pantalla el resultado de la misma Var figura se muestra en la pantalla el resultado de la misma. Ver figura 20.

| Burger<br>per.                                   | 21/05/2007<br>Feche de Solicitur<br>dd/mm/sees                     | L.                 | <b>C</b> Limpian<br><b>SC Buscar</b> |                 |                           |               |
|--------------------------------------------------|--------------------------------------------------------------------|--------------------|--------------------------------------|-----------------|---------------------------|---------------|
| Totio A                                          | Tipo de Servicio.                                                  | Focha de Solicitud | Fecha Salida                         | Destino         | Estatus                   | huprine       |
| 018212                                           | Servicio por un Dis-                                               | 21/05/2007         | 21/05/2007                           | LEON            | <b>M</b> Cancelada        |               |
| 010207                                           | Servicio por un Dia                                                | 21/05/2007         | 25/05/2007                           | <b>YLEURIA</b>  | W Aceptade                | $=$           |
| 010206                                           | Servicio por un Día                                                | 21/05/2007         | 35/05/2007                           | <b>TLEIRIA</b>  | Aceptada                  | ₩             |
| 018202                                           | Servicio por un tría                                               | 31/05/2007         | 25/05/2007                           | <b>ACAMEMAD</b> | <sup>14</sup> En Anidiric | E             |
| 018201                                           | Servicio por un Dia-                                               | 21/05/2007         | 23/05/2007                           | AC'AMENIC       | Aceptada                  | ىست           |
| <b>LE BUT IS NOT</b><br>038200<br><b>COLLANS</b> | Servicio por un Dia<br>the four statement and or of the brief that | 21/05/2007         | 22/05/2007                           | <b>CELAYA</b>   | W Aceptada                |               |
|                                                  |                                                                    |                    |                                      |                 |                           | Tin 6 clic 6. |
|                                                  | <b>CASTAGO</b>                                                     |                    |                                      |                 |                           |               |
|                                                  | Fin wisklicht<br>34                                                |                    | Rechassin                            |                 |                           |               |
|                                                  | ---<br>Capturada en WEB<br>180                                     |                    |                                      |                 |                           |               |

Figura 20. Resultado de la Búsqueda de Solicitudes Rechazadas

Una vez que se desea limpiar la búsqueda se realiza dando clic en el botón & Limpiar .

#### Consulta de Órdenes de Servicio

Las órdenes de servicio pueden ser consultadas de dos formas ver figura 21.

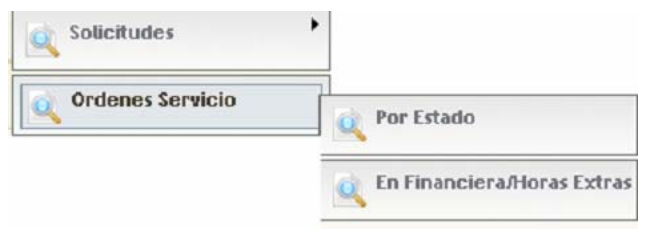

Figura 21Consulta de Órdenes de Servicio

#### Filtros de Búsqueda de Orden de Servicio

Existen cuatro formas de realizar las búsquedas. Ver figura 22.

<span id="page-14-0"></span>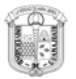

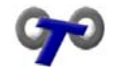

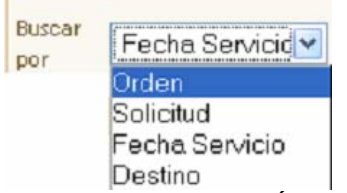

Figura 22. Filtros de Búsqueda en Órdenes de Servicio

- $\checkmark$  Órden. Indicando el n° de la orden de servicio a buscar.
- $\checkmark$  Solicitud. Si se conoce el número de la solicitud que esta relacionada con la orden que se desea buscar se indica.
- $\checkmark$  Fecha de Servicio. Indicando la fecha del servicio que se busca.
- $\checkmark$  Destino. Indicando el destino de la orden que se busca.

#### Consulta de Ordenes de Servicio por Estado

Una vez que se selecciona el filtro y se realizada la búsqueda dando clic en el botón  $\left|\mathcal{R}$ <sup>Buscar</sup> se muestra el resultado como se ve en la figura 23.

| Buscar<br>por | Fecha Servici | 22/05/20<br>dd/mm/ssss       |                    | <b>CC</b> Buscar | <b>Limpian</b> |                                                 |                                               |        |  |
|---------------|---------------|------------------------------|--------------------|------------------|----------------|-------------------------------------------------|-----------------------------------------------|--------|--|
| Orden         | Solicitud     | Fecha Servicio               | Destino            | Hora Salida      | <b>Estatus</b> | Salir de:                                       | Operador                                      |        |  |
| 016863        | 018090        | 22/05/2007                   | AEROPUERTO DE L    | 21:30            |                | Transportes<br>-------------------------------- |                                               |        |  |
| 016851        | 018200        | 22/05/2007                   | <b>CELAYA</b>      | 7:45             | Asisnada       | Unidad de Salud                                 | DRAGON<br>SERGIO HERREF<br>------------------ |        |  |
| 014871        | 015802        | 22/05/2007                   | SAN LUIS DE LA PAZ | 08:30            | Cancelada      |                                                 |                                               | -----  |  |
|               |               |                              |                    |                  |                |                                                 |                                               | 1a3de3 |  |
|               |               |                              |                    |                  |                |                                                 |                                               |        |  |
|               |               |                              |                    |                  |                |                                                 |                                               |        |  |
|               | $-7.7$<br>品   | Sin asienar<br>------------- |                    |                  | Canturada      |                                                 |                                               |        |  |
|               |               |                              |                    |                  |                |                                                 |                                               |        |  |

Figura 23. Resultado de la Búsqueda de Órdenes de Servicio por Estado

En esta pantalla podemos ver los datos de la orden de servicio como el folio, el folio de la solicitud relacionada, la fecha del servicio, el destino, la hora de salida, el estatus de la orden, lugar de salida, el operador asignado e incluso se puede imprimir la orden de servicio.

Para ver los datos de la orden a detalle se da clic en orden y se desplegara la información ver figura 24.

<span id="page-15-0"></span>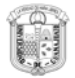

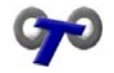

|                                                                                         |              | Orden de Servicio                              |                                       |         |                        |
|-----------------------------------------------------------------------------------------|--------------|------------------------------------------------|---------------------------------------|---------|------------------------|
| 13 Dirección de Desarrolo Estudiants<br><b>Unided:</b>                                  |              |                                                | Tipo de Servicio: Servicio por un Día |         | <b>Folio y Estatus</b> |
| CODOD2 ACANEARO<br>Destino:                                                             |              | Fecha de captura y generación                  | Folio Sistema: 016867                 |         |                        |
| Mother: Participar en la XI Reunión Regional de Organismos Estatales                    |              | Falla Orden:                                   |                                       |         |                        |
|                                                                                         |              |                                                | Fecha de Generación: 21/05/2007       |         | Estatus: Asignada      |
|                                                                                         |              | Detalles de la Orden de Servicio               |                                       |         |                        |
| Datos de Asignación                                                                     |              |                                                | Datos de Salida                       |         | Datos de Llegada       |
|                                                                                         |              | Fecha de Salida:                               | 23/05/2007                            |         | Fecha de 23/05/2007    |
|                                                                                         |              | Hora de Salida:                                | \$8:00                                |         | Llegada:               |
|                                                                                         |              | Lugar de Salida: Atrás del Templo de San Diego | Hora de Llegada: 0:00                 |         |                        |
| Operador: 08025 SERGIO HERRERA MONDRAGÓN<br>Vehicular 000083 GJS4258 NISSAN SENTRA 2005 |              |                                                |                                       |         |                        |
| Número de Personas: 2                                                                   |              |                                                |                                       |         |                        |
| Responsable                                                                             |              | Gastos                                         |                                       |         | Total                  |
|                                                                                         | Km. Salidar  |                                                | Visticos:                             | $\circ$ | Cantidad Entregada:    |
|                                                                                         | Km. Llegada: |                                                | Hotel:                                | O       | Cantidad Comprobada:   |
|                                                                                         | Peajes:      | $\overline{u}$                                 | Reparaciones:                         |         |                        |
| <b>Sin Fotografi</b><br>Tipo: Empleado                                                  | Combustible: | $\overline{\Omega}$                            | Estacionamiento:                      |         |                        |

Figura 24. Datos a detalle de la Orden de Servicio por Estado

Una vez que se desea limpiar la búsqueda se realiza dando clic en el botón Limpiar .

#### Consulta de Ordenes de Servicio en Financiera y Horas Extras

Una vez que se selecciona el filtro y se realiza la búsqueda dando clic en el botón  $\left|\mathcal{G}_{\bullet}^{s}$  Buscar se muestra la información como se ve en la figura 25.

#### Ordenes de Servicio en Financiera y Horas Extras Buscar 19/04/2007 Fecha Servicio v Cr Buscar Linoiar por dd/mm/2000 Solicitud Operador Orden Fecha Servicio Destino Estatus Salir de: 븡 016209 JOSÉ LUIS RÍOS CASTILLO 017371 19/04/2007 **CUEVAS** Capturada **UCEA** Tailde f

Figura 25 Resultado de la Búsqueda de Órdenes de Servicio en Financiera y Horas Extras

Para ver los datos de la orden en Financiera y Horas extras a detalle se da clic en orden y se desplegara la información ver figura 26.

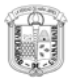

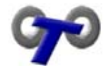

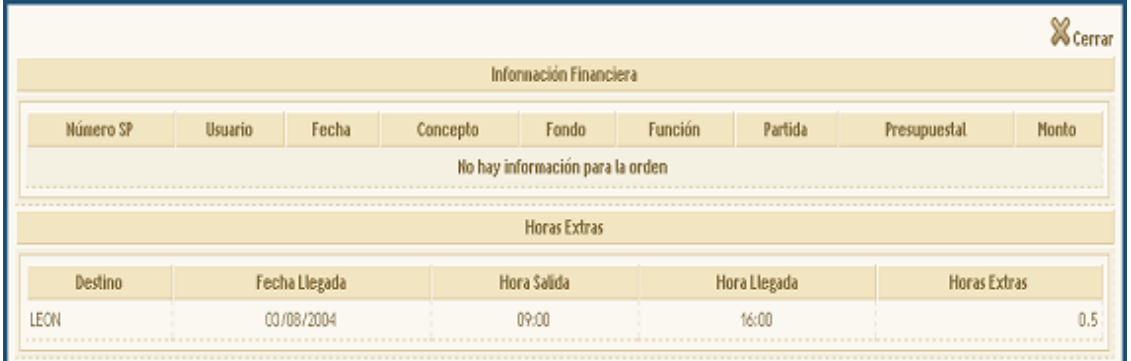

Figura 26 Datos a detalle de la Orden de Servicio en Financiera y Horas Extras

En ella se pueden ver la información de Financiera como el número de SP, usuario, fondo, fecha, fondo, función, partida, presupuestal, y monto; así como las horas extras generadas por el servicio.

<span id="page-17-0"></span>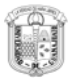

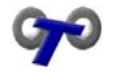

### Reportes

Los reportes son seleccionados desde el menú principal, a su vez existen 3 submenús los cuales se muestran en la figura 27.

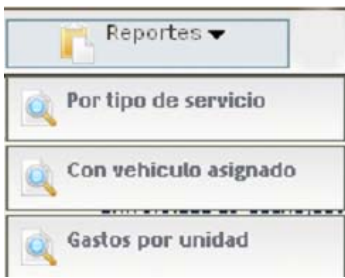

Figura 27. Tipos de Reportes.

- $\checkmark$  Tipo de Servicio. Se mostrara el tipo de servicio que se ha requerido una vez ingresados los parámetros correspondientes.
- $\checkmark$  Con Vehículo Asignado. Se mostrara el reporte de los vehículos asignados a cada servicio de la unidad dentro de lo parámetros indicados.
- $\checkmark$  Con Gastos de la Unidad. Se muestran los gastos que realizo la unidad en los servicios dentro de los parámetros indicados.

#### Reporte Por Tipo de Servicio

Una vez que se selecciona el reporte por tipo de servicio se despliega la pantalla como se muestra en la figura 28.

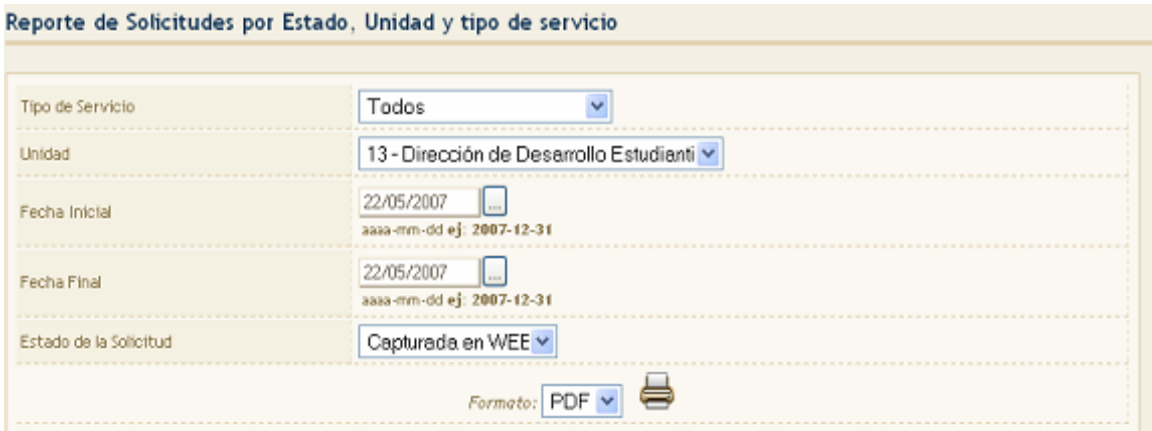

Figura 28 Pantalla de parámetros del Reporte de Tipo de Servicio.

La búsqueda del reporte se realiza por cuatro diferentes tipos como se muestra en la figura 29.

<span id="page-18-0"></span>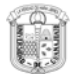

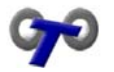

| Tipo de Servicio | odos                      |
|------------------|---------------------------|
|                  | <b>odos</b>               |
|                  | Servicio por un Día       |
|                  | Servicio Continuo         |
|                  | Servicio para Varios Días |

Figura 29 Filtros de Tipo de Servicio para Reportes

Se requiere la unidad que es a la que pertenece el usuario. Fecha inicial y final y el estatus de la solicitud que buscamos. Además se debe indicar en que formato se requiere el reporte. Ver figura 30.

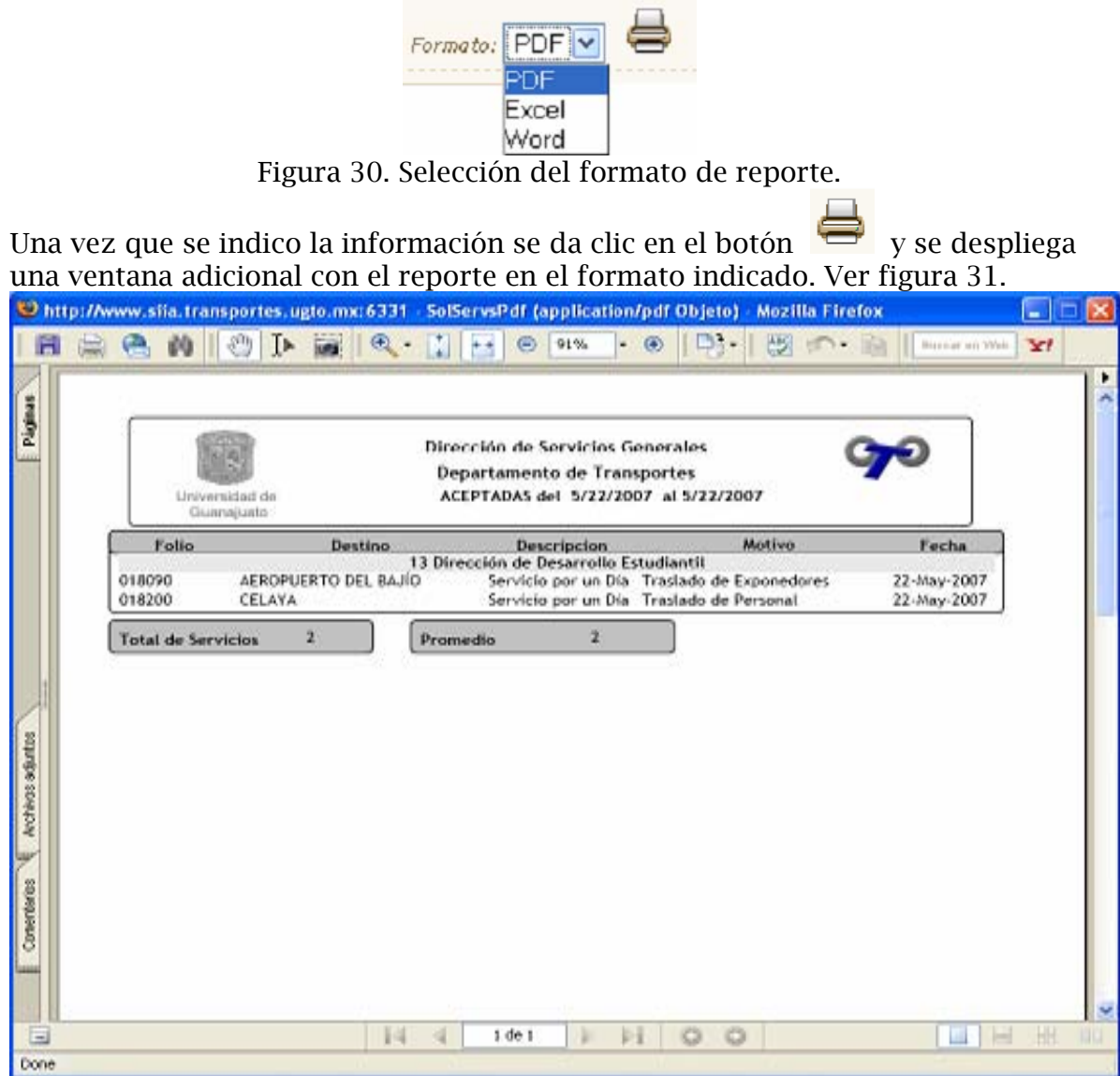

Figura 31. Reporte por Tipo de Solicitud

Reporte Con Vehículo Asignado

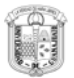

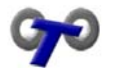

Una vez que se selecciona el reporte con vehículo asignado se despliega la pantalla como se muestra en la figura 32.

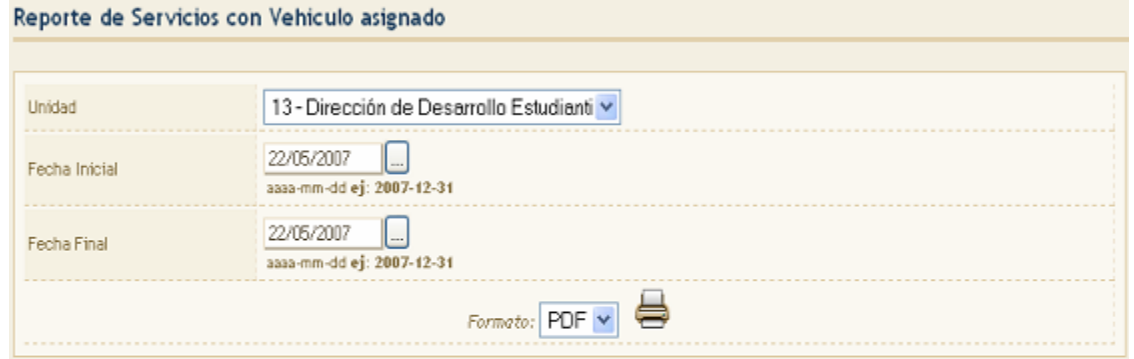

Figura 32Pantalla de parámetros del Reporte con Vehículo Asignado

Los parámetros del reporte son la unidad que es a la que pertenece el usuario, el rango de la fecha inicial y final e indicar el tipo de formato.

Una vez que se indico la información se da clic en el botón  $\Box$  y se despliega una ventana adicional con el reporte en el formato indicado. Ver figura 33.

|                    |        | http://www.siia.transportes.ugto.mx:6331 - SolServsVehiculoPdf (application/pdf Objeto) - Mozilla Firefox |                                        |                      |               | ÷           |
|--------------------|--------|----------------------------------------------------------------------------------------------------|----------------------------------------|----------------------|---------------|-------------|
|                    |        | 湖<br>T►                                                                                                   | $\circledcirc$<br>91%<br>GD)           | ABC                  | Busoar en Web | XI.         |
|                    |        |                                                                                                    |                                        |                      |               |             |
|                    |        |                                                                                                    |                                        |                      |               |             |
|                    |        |                                                                                                    |                                        |                      |               |             |
| Páginas            |        |                                                                                                    |                                        |                      |               |             |
|                    |        |                                                                                                    | Dirección de Servicios Generales       |                      |               |             |
|                    |        |                                                                                                    | Departamento de Transportes            |                      |               |             |
|                    |        | Universidad de                                                                                            | 13 Dirección de Desarrollo Estudiantil |                      |               |             |
|                    |        | Guanajuato                                                                                                |                                        |                      |               |             |
|                    | Folio  | Vehículo                                                                                                  | Destino                                | Tipo de Servicio     | Fecha         |             |
|                    | 014279 | 08202 NISSAN SENTRA 2005                                                                                  | SALAMANCA                              | Servicio por un Día  | 10-Jan-2007   |             |
|                    | 014348 | 08205 NISSAN SENTRA 2005                                                                                  | <b>CELAYA</b>                          | Servicio por un Día  | 12-Jan-2007   |             |
|                    | 014329 | 08145 CHEVROLET 8 PSJ VAN                                                                                 | SILAO                                  | Servicio por un Día  | 15-Jan-2007   |             |
|                    | 014327 | 08156 FORD EXPLORER VAGONETA                                                                              | SALAMANCA                              | Servicio por un Día  | 17-Jan-2007   |             |
|                    | 014459 | 08205 NISSAN SENTRA 2005                                                                                  | CELAYA                                 | Servicio por un Día. | 18-Jan-2007   |             |
|                    | 014460 | 08073 DODGE RAM WAGON                                                                                     | LEON                                   | Servicio por un Día  | 18-Jan-2007   |             |
|                    | 014463 |                                                                                                    | CELAYA                                 | Servicio por un Día. | 19-Jan-2007   |             |
|                    | 014464 | 08114 CHEVROLET SUBURBAN                                                                                  | LEON                                   | Servicio por un Día  | 19-Jan-2007   |             |
|                    | 014324 | 08073 DODGE RAM WAGON                                                                                     | PENJAMO                                | Servicio por un Día  | 23-Jan-2007   |             |
|                    | 014790 | 08073 DODGE RAM WAGON                                                                                     | LEON                                   | Servicio por un Día  | 24-Jan-2007   |             |
| Anchivios adjuntos | 014791 | 08073 DODGE RAM WAGON                                                                                     | SALVATIERRA                            | Servicio por un Día  | 24-Jan-2007   |             |
|                    | 014792 | 08157 NISSAN SENTRA 2000                                                                                  | <b>LEON</b>                            | Servicio por un Día  | 25-Jan-2007   |             |
|                    | 014494 | 08073 DODGE RAM WAGON                                                                                     | LEON                                   | Servicio por un Día  | 26-Jan-2007   |             |
|                    | 014462 | 08204 NISAN SENTRA 2005                                                                                   | CELAYA                                 | Servicio por un Día  | 26-Jan-2007   |             |
| ١Ψ                 | 014789 | 08151 CHEVROLET 15PSJ VAN                                                                                 | <b>LEON</b>                            | Servicio por un Día  | 26-Jan-2007   |             |
|                    | 014826 | 08020 DINA AUTOBUS                                                                                        | <b>IRAPUATO</b>                        | Servicio por un Día  | 27-Jan-2007   |             |
|                    | 014330 | 08073 DODGE RAM WAGON                                                                                     | SILAO                                  | Servicio por un Día  | 29-Jan-2007   |             |
| Comentarios        | 014987 | 08204 NISAN SENTRA 2005                                                                                   | <b>IRAPUATO</b>                        | Servicio por un Día  | 29-Jan-2007   |             |
|                    | 014958 | 08073 DODGE RAM WAGON                                                                                     | CELAYA                                 | Servicio por un Día  | 30-Jan-2007   |             |
|                    | 014331 |                                                                                                    | SAN LUIS DE LA PAZ                     | Servicio por un Día  | 30-Jan-2007   |             |
|                    | 014902 | 08205 NISSAN SENTRA 2005                                                                                  | <b>LEON</b>                            | Servicio por un Día  | 31-Jan-2007   |             |
|                    | 014328 | 08157 NISSAN SENTRA 2000                                                                                  | SALAMANCA                              | Servicio por un Día  | 31-Jan-2007   |             |
|                    | 014957 | 08151 CHEVROLET 15PSJ VAN                                                                                 | LEON                                   | Servicio por un Día  | 1-Feb-2007    |             |
|                    |        | Иá                                                                                                    | ь<br>ы<br>1 de 6                       | ю                    |               | 내<br>$\Box$ |
| Done               |        |                                                                                                    |                                        |                      |               |             |

Figura 33. Reporte Vehículo Asignado

<span id="page-20-0"></span>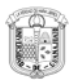

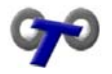

#### Reporte Con Gastos de Unidad

Una vez que se selecciona el reporte con gastos de unidad se despliega la pantalla como se muestra en la figura 33.

Los parámetros del reporte son la unidad que es a la que pertenece el usuario, el rango de la fecha inicial y final e indicar el tipo de formato.

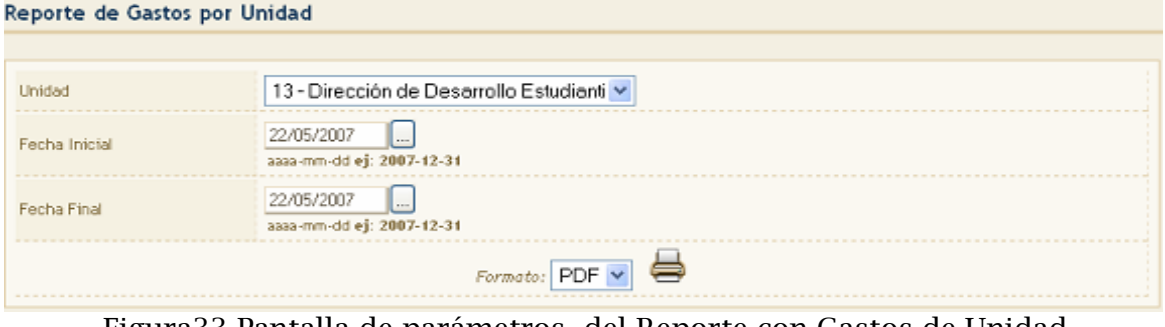

Figura33 Pantalla de parámetros del Reporte con Gastos de Unidad

Una vez que se indico la información se da clic en el botón  $\bullet$  y se despliega una ventana adicional con el reporte en el formato indicado. Ver figura 35.

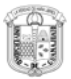

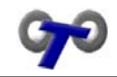

|                   |              | bittp://www.siia.transportes.ugto.mx:6331 - GastosUnidadPdf (application/pdf Objeto) - Mozilla Firefox |                      |                  |                                         |          |         |                                        |                            |                          |                                    |                |               |                 | H.                |        |
|-------------------|--------------|----------------------------------------------------------------------------------------------------|----------------------|------------------|-----------------------------------------|----------|---------|----------------------------------------|----------------------------|--------------------------|------------------------------------|----------------|---------------|-----------------|-------------------|--------|
| 圓                 |              | 点色的!                                                                                                   | E                    | Ţ►<br>io)        | $\odot$ -                               |          | $\odot$ | 70%                                    | $\bigcirc$                 | 명-                       | $\overline{\mathbb{S}^2}$<br>12444 | ۱۰             |               | Buscar en Web   | $\mathbf{Y}$      |        |
|                   |              |                                                                                                    |                      |                  |                                         |          |         |                                        |                            |                          |                                    |                |               |                 |                   |        |
| Páginas           |              |                                                                                                    |                      |                  |                                         |          |         | Dirección de Servicios Generales       |                            |                          |                                    |                |               |                 |                   |        |
|                   |              |                                                                                                    |                      |                  |                                         |          |         | Departamento de Transportes            |                            |                          |                                    |                |               |                 |                   |        |
|                   |              | Guane justo                                                                                            |                      |                  | Del Friday, May 04, 2007                |          |         |                                        |                            | al Tuesday, May 22, 2007 |                                    |                |               |                 |                   |        |
|                   |              |                                                                                                    |                      |                  |                                         |          |         | 13 Dirección de Desarrollo Estudiantil |                            |                          |                                    |                |               |                 |                   |        |
|                   |              | Destino<br>014529 SALANANCA                                                                            | 7-May-07 08:30 15:00 | Fecha y Hora del | JOSE LUIS RIOS CASTILLO                 | Operador |         | \$0.00                                 | Visticos Peajes<br>\$40.00 | Combustible<br>\$397.15  | Hotel<br>\$0.00                    | Rep.<br>\$0.00 | Est.<br>50.00 | Otros<br>\$0.00 | Costo<br>\$437.15 |        |
|                   |              | 014570 IRAPULTO                                                                                        | 8-May-07 10:30 17:00 |                  | AGUSTÍN ESPINOZA<br>MARTÍNEZ            |          |         | \$60.00                                | \$40.00                    | \$253.50                 | \$0.00                             | \$0.00         | \$0.00        | \$0.00          | \$353.50          |        |
|                   |              | 014886 SAN LUIS DE LA 7-May-07 9:00 18:00                                                              |                      |                  | JONATHAN FERNANDO                       |          |         | \$60.00                                | \$0.00                     | \$253.50                 | \$0.00                             | \$0.00         | \$0.00        | \$0.00          | \$313.50          |        |
|                   |              | PAZ<br>015148 HUDOULUCAN 2-May-07 7:00 23:00                                                           |                      |                  | CHAVEZ ARIAS<br>ROGELIO BARRON YEBRA    |          |         | \$155.00                               |                            | \$1,032.00 \$3,201.00    | \$0.00                             | \$0.00         | \$0.00        | \$0.00          | \$4,388.00        |        |
|                   |              | 015846 SALVATIERRA                                                                                     | 9-May-07 10:00 16:30 |                  | JUAN MANUEL JASSO<br>LOIANO             |          |         | \$60.00                                |                            | \$77.00 \$591.50         | \$0.00                             | \$0.00         | \$15.00       | \$0.00          | \$743.50          |        |
|                   |              | 016426 SAN LUIS DE LA 15-May-07 6:30 18:00<br>PAZ                                                      |                      |                  | JOSE LUIS RIOS CASTILLO                 |          |         | \$100.00                               | \$0.00                     | \$756.60                 | \$0.00                             | 50.00          | \$0.00        | 50.00           | \$856.60          |        |
|                   |              | 016429 CELAYA                                                                                          | 1-May-07 8:30 17:40  |                  | JONATHAN FERNANDO                       |          |         | \$60.00                                | \$40.00                    | \$253.50                 | \$0.00                             | 50.00          | 50.00         | 50.00           | \$353.50          |        |
|                   | 016430 LEON  |                                                                                                    | 9-May-07 7:45 16:30  |                  | CHÁVEZ ARIAS<br>J. GUADALUPE VENEGAS    |          |         | \$100.00                               | \$40.00                    | \$211.25                 | \$0.00                             | \$0.00         | \$30.00       | \$0.00          | \$381.25          |        |
|                   | 016431 SILAO |                                                                                                    | 8-May-07 12:15 16:00 |                  | GUERRERO<br>SERGIO HERRERA<br>MONDRAGON |          |         | \$60.00                                | \$0.00                     | \$0.00                   | \$0.00                             | \$0.00         | \$0.00        | \$0.00          | \$60.00           |        |
| Archivos adjuntos |              | 016485 SALVATIERRA                                                                                     | 7-May-07 7:45 18:15  |                  | J. GUADALUPE VENEGAS<br>GUERRERO        |          |         | \$100.00                               | \$154.00 \$619.20          |                          | 50.00                              | \$0.00         | \$0.00        | \$0.00          | \$873.20          |        |
|                   | 016493 LEON  |                                                                                                    | 4-May-07 14:30 20:00 |                  | JORGE RAMIREZ TOVAR                     |          |         | \$100.00                               | 540.00                     | \$240.80                 | \$0.00                             | \$0.00         | 50.00         | \$0.00          | \$380.80          |        |
|                   |              | 016515 SALAHANCA                                                                                       | 4-May-07 7:45 16:30  |                  | J. GUADALUPE VENEGAS<br>GUERRERO        |          |         | \$100.00                               | \$40.00                    | \$412.80                 | \$0.00                             | \$0.00         | \$0.00        | \$0.00          | \$552.80          |        |
| ۳                 |              | 016518 QUERETARD                                                                                       | 6-May-07 7:45 16:00  |                  | AGUSTÍN ESPINOZA<br>MARTÍNEZ            |          |         |                                        | \$110.00 \$248.00 \$0.00   |                          | \$0.00                             | 50.00          | 50.00         | 50.00           | \$358.00          |        |
|                   |              | 016522 SALVATIERRA                                                                                     | 4-May-07 16:00 21:10 |                  | ALFONSO ORTIZ URIBE                     |          |         | \$100.00                               | \$77.00 \$312.65           |                          | \$0.00                             | \$0.00         | 50.00         | \$0.00          | \$489.65          |        |
|                   |              |                                                                                                    |                      |                  |                                         |          |         |                                        |                            |                          |                                    |                |               |                 |                   |        |
| Comentarios       |              |                                                                                                    |                      |                  |                                         |          |         |                                        |                            |                          |                                    |                |               |                 |                   |        |
| <b>County</b>     |              |                                                                                                    |                      |                  |                                         |          |         |                                        |                            |                          |                                    |                |               |                 |                   |        |
|                   |              |                                                                                                    |                      |                  |                                         |          |         |                                        |                            |                          |                                    |                |               |                 |                   |        |
|                   |              |                                                                                                    |                      |                  |                                         |          |         |                                        |                            |                          |                                    |                |               |                 |                   |        |
| Ξ                 |              |                                                                                                    |                      |                  | 14                                      |          | 1 de 2  | ь                                      | ы                          |                          |                                    |                |               |                 | 88                | $\Box$ |
| Done              |              |                                                                                                    |                      |                  |                                         |          |         |                                        |                            |                          |                                    |                |               |                 |                   |        |

Figura 35 Reporte con Gastos de Unidad

<span id="page-22-0"></span>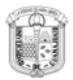

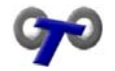

## Mis Preferencias

El menú "Mis preferencias" se selecciona desde el menú principal y solamente contiene un submenú como se ve en la figura 36.

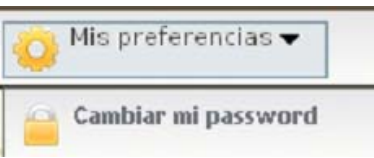

Figura 36. Mis Preferencias

 $\checkmark$  Cambiar mi Password. En esta opción se puede cambiar el password, ya sea cuando se ha dado de alta su usuario y contraseña, como periódicamente.

#### Cambiar mi Password

Una vez que se ha seleccionado cambiar mi password, se desplegara la pantalla que se muestra en la figura 37.

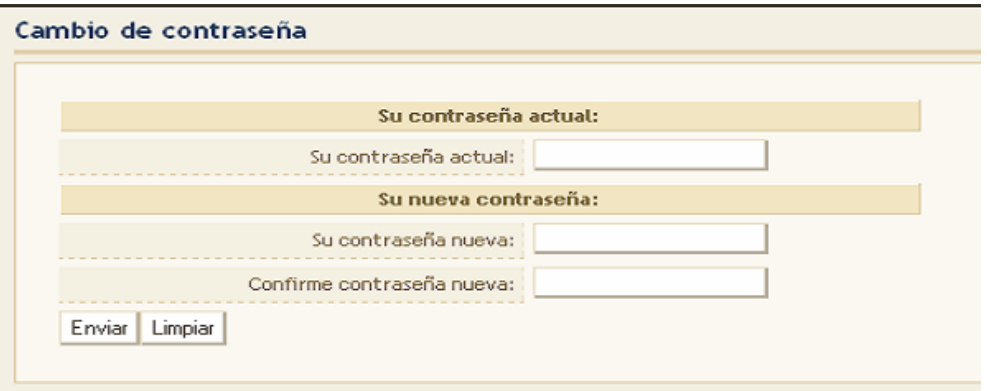

Figura 37. Pantalla de Cambio de Contraseña

Los datos que se necesitan son los siguientes:

- $\checkmark$  Contraseña actual. Es la contraseña que hasta el momento de acceder al sistema utilizamos.
- 9 Contraseña nueva. Es la contraseña que se desea utilizar desde ese momento en adelante.
- 9 Confirmar contraseña nueva. Es introducir la contraseña nueva para poder confirmar que en contraseña nueva se encuentre escriba de forma correcta.

Una vez que se han introducido los datos necesarios se da clic en el botón Enviar, si al introducir los datos existe algún error se pueden modificar

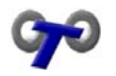

simplemente dando clic en el botón  $\vert$  Limpiar  $\vert$  de esta forma lo que se ha escrito suppremente dance en el proponento da contra se borra y se pueden volver a capturar lo datos.

Una vez modificados los datos se desplegara la pantalla que se ve en la figura 38.

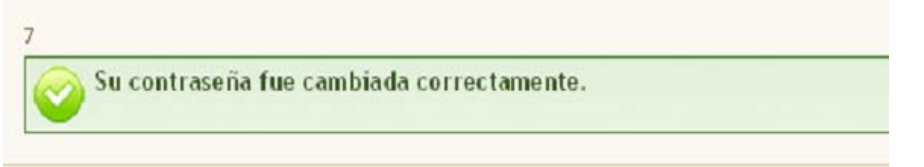

Figura 38 Mensaje de Confirmación de Cambio de Contraseña

Dado este mensaje la próxima vez que se acceda al sistema se deberá utilizar la contraseña que se dio como nueva.

<span id="page-24-0"></span>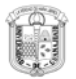

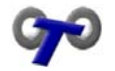

#### Salir

Salir se encuentra en el menú principal y sirve para salir del sistema. Ver figura 39

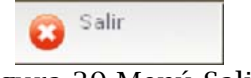

Figura 39 Menú Salir

Una vez que se ha seleccionado esta opción se despegara la pantalla que se muestra en la figura 40.

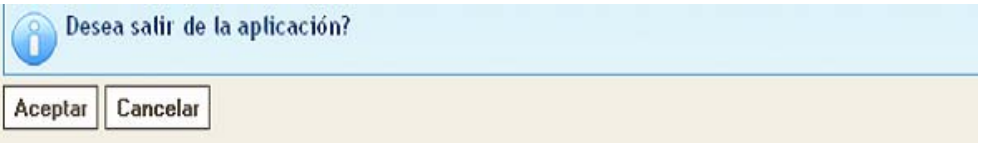

Figura 40. Mensaje de Confirmación para salir de la aplicación

Pidiendo la confirmación de si desea salir de la aplicación, si así se desea se da clic en el botón Aceptar.

Si no se desea salir se da clic en el botón **Cancelar** y regresamos al la pantalla principal de la aplicación.

Al dar clic en el botón  $\frac{d}{dx}$  Aceptar se saldrá de la aplicación y se desplegara la pantalla que se ve en la figura 41.

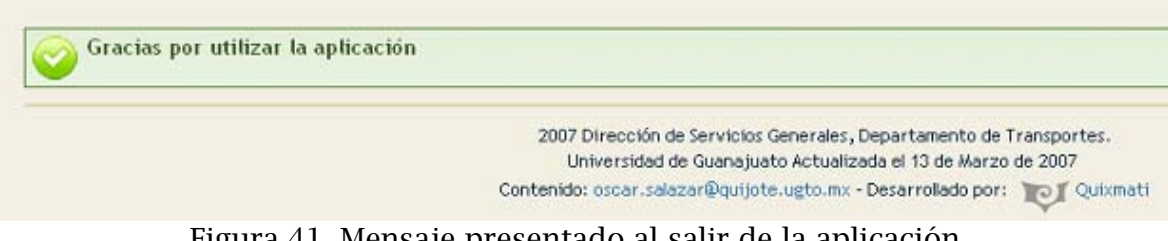

Figura 41. Mensaje presentado al salir de la aplicación